## **Logging into Blackboard**

1. Go to blackboard.unomaha.edu.

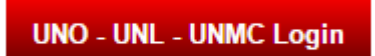

- 2. Click on the red button:
- 3. Click on the University of Nebraska at Omaha button:

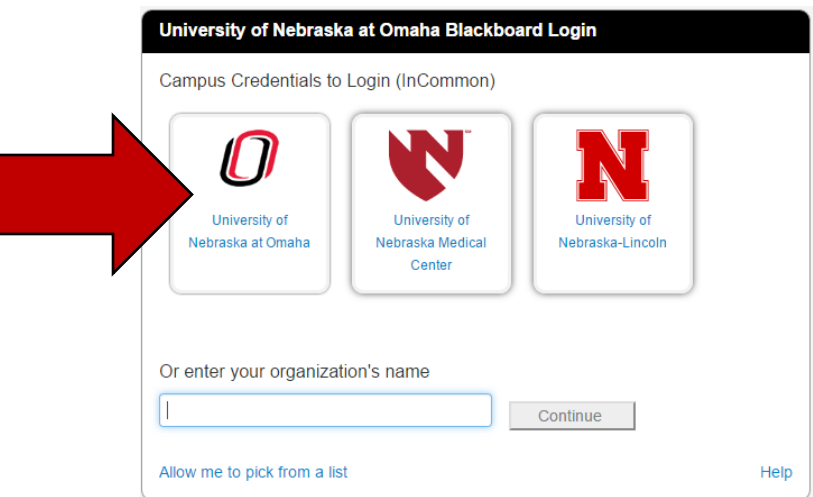

4. Sign in with your NetID and password. Your NetID is usually the first part of your email address. For example, if your name is Jane Smith, your NetID is probably jsmith.

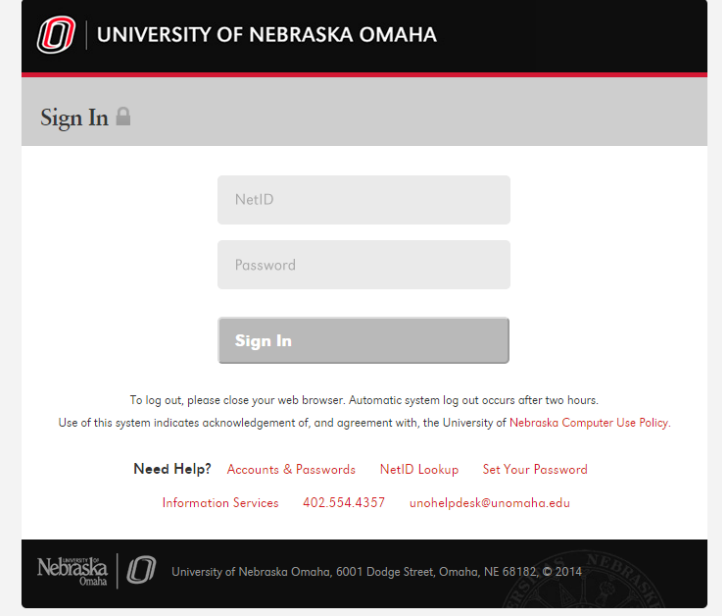

## **I don't know my NetID. What can I do?**

1. If you do not know your NetID, you can look it up. Click on "NetID Lookup" on the log-in screen.

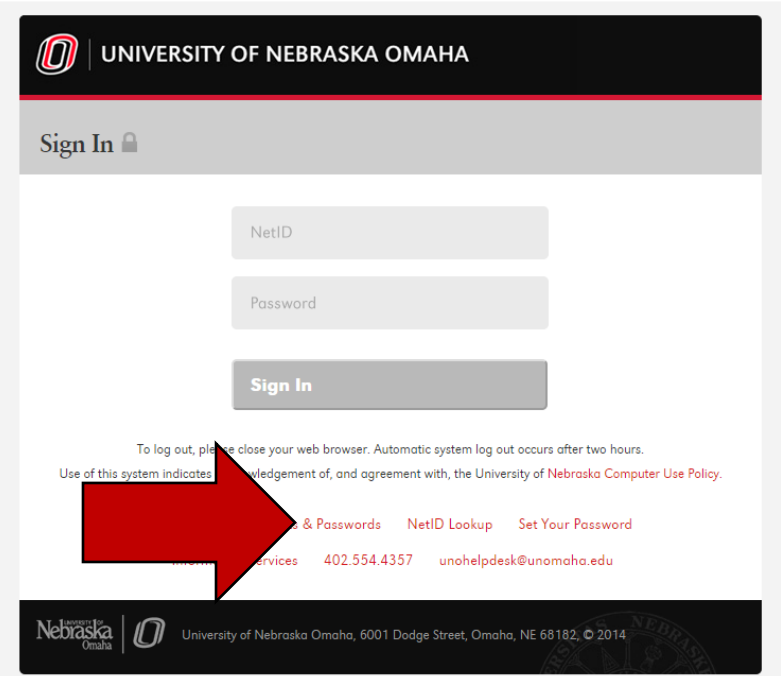

2. Enter your NUID (8-digit number) and MavLINK Password. Your NUID can be found on your MavCARD.

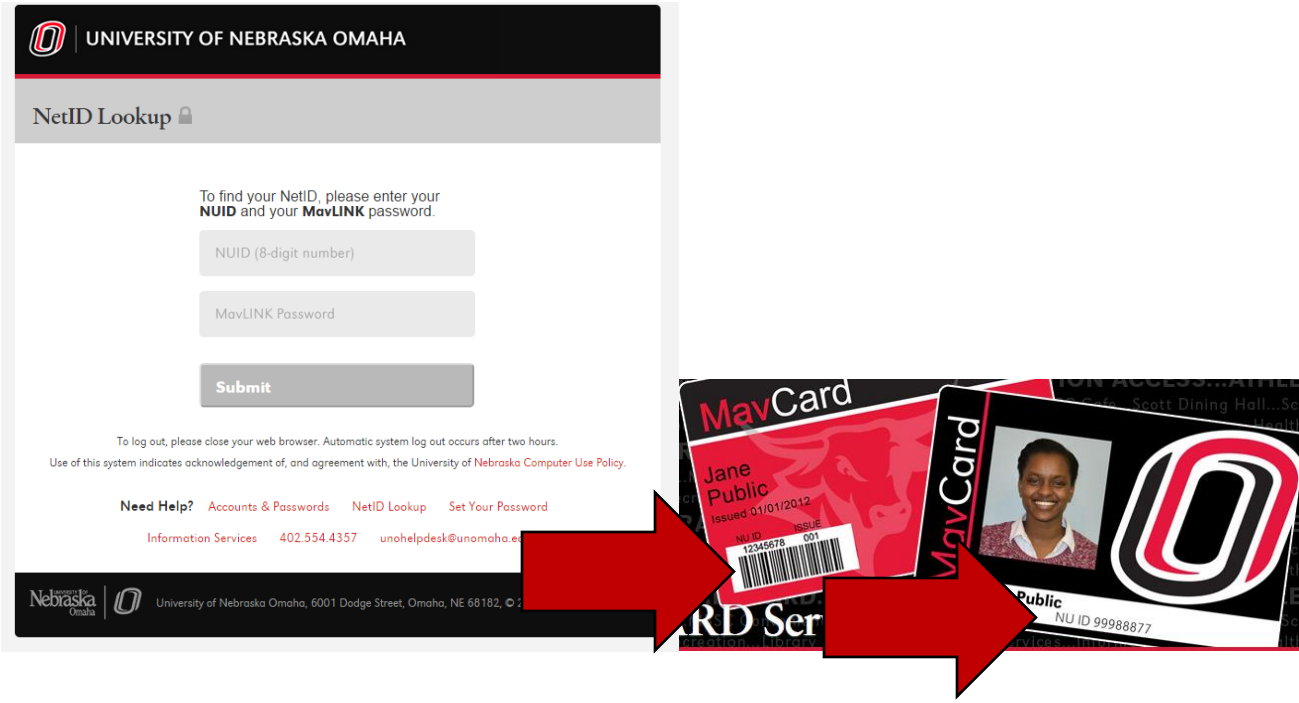

## **I know my NetID, but not my password. What can I do?**

1. You can reset your password. Click on "Set Your Password."

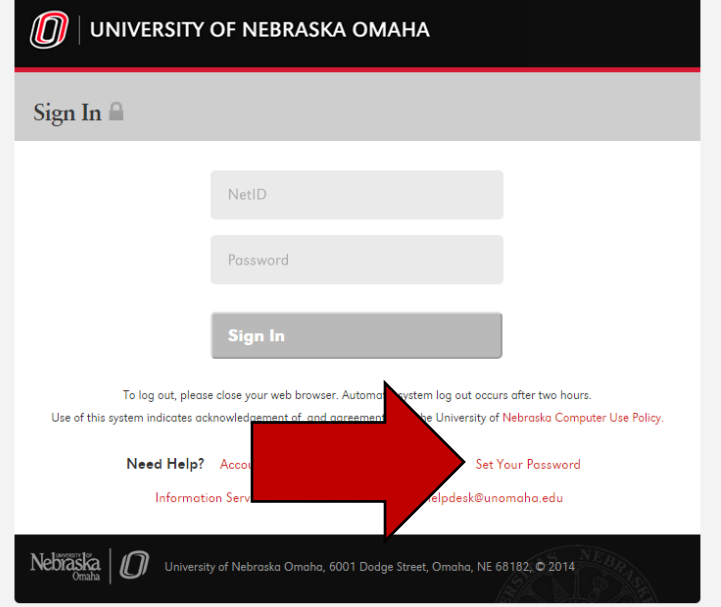

2. Reset your password by entering your NUID and your MavLINK password. Create a new NetID password and enter it two times. Don't forget to click the "Submit" button!

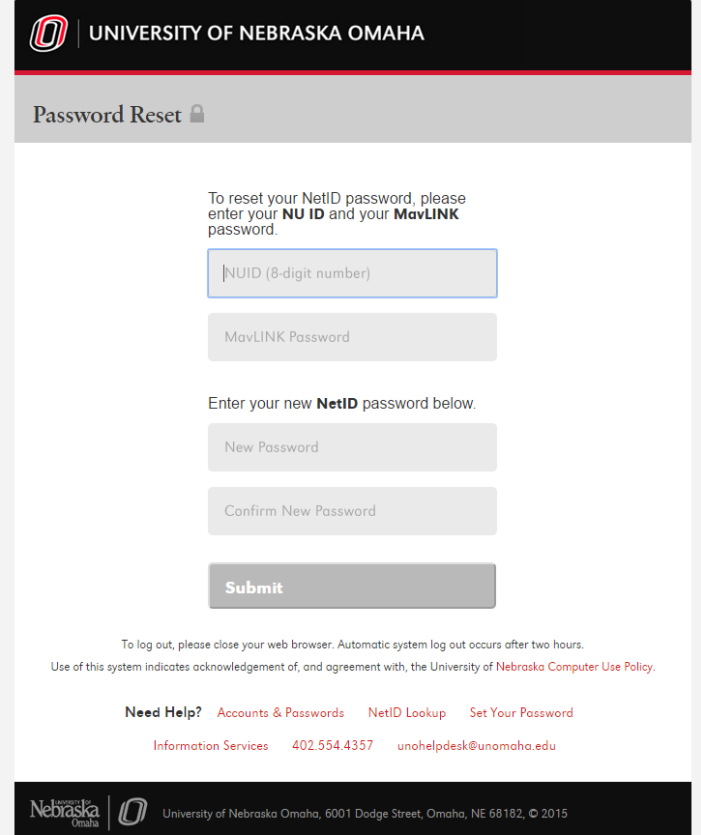

## **I don't know my MavLINK password. What can I do?**

- 1. Visit mavlink.nebraska.edu.
- 2. Click on "Forgot Password."

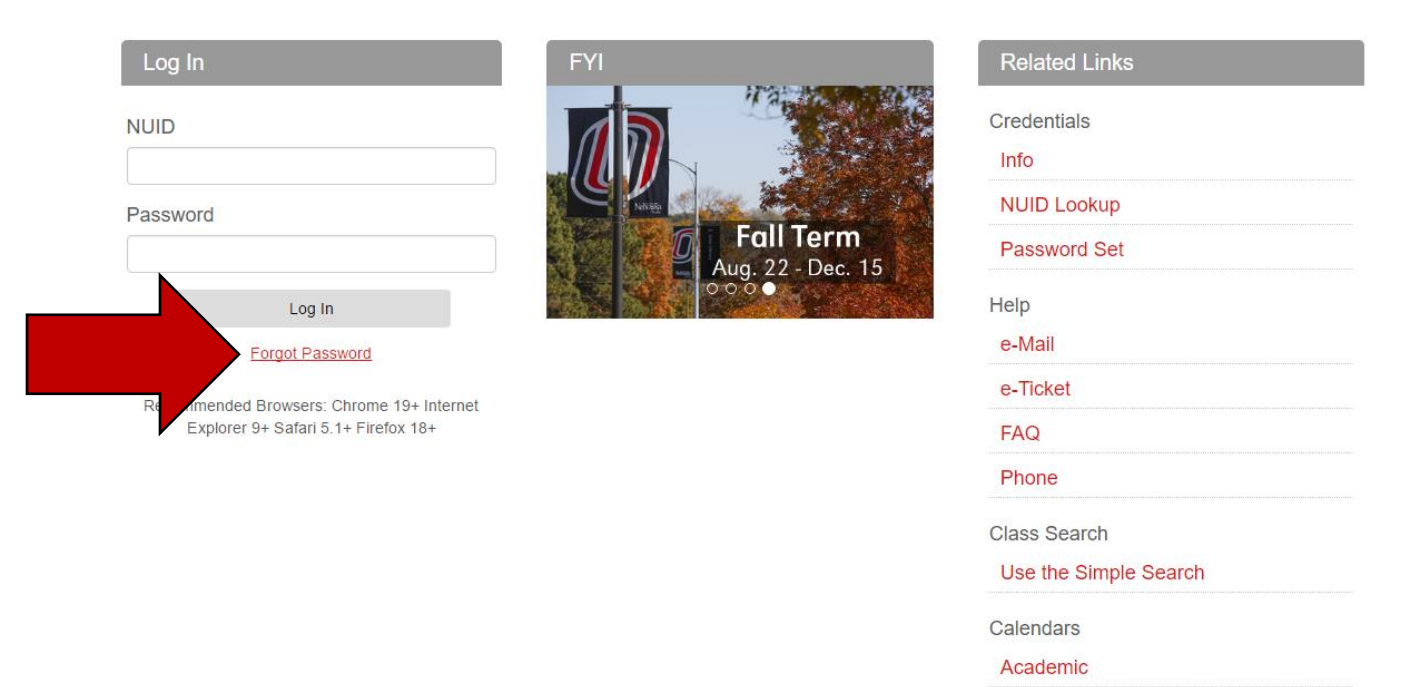

3. You will be redirected (taken) to a new page, the TrueYou Identity Manager.

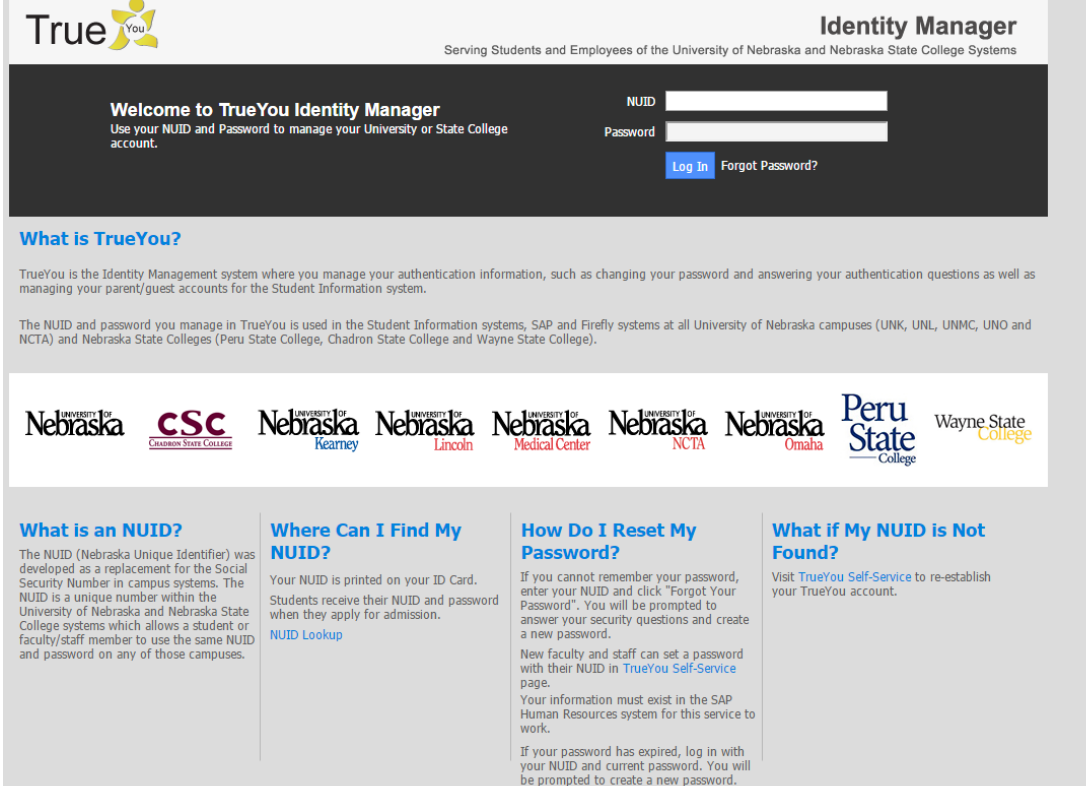

4. **Enter your NUID number** in the box and click on "Forgot Password?" You must enter your NUID number before clicking "Forgot Password?" to get assistance.

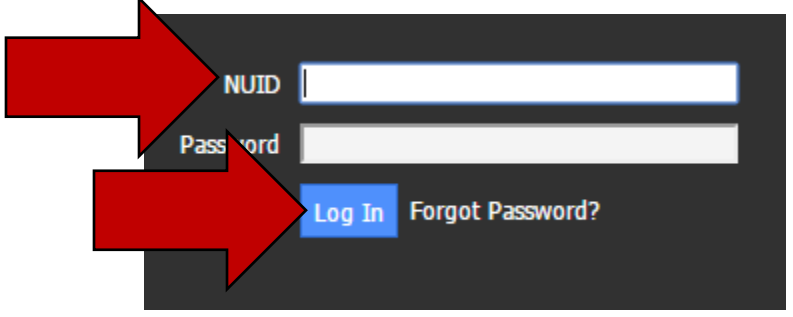

5. Enter the responses to your security questions, and click on "Log In."

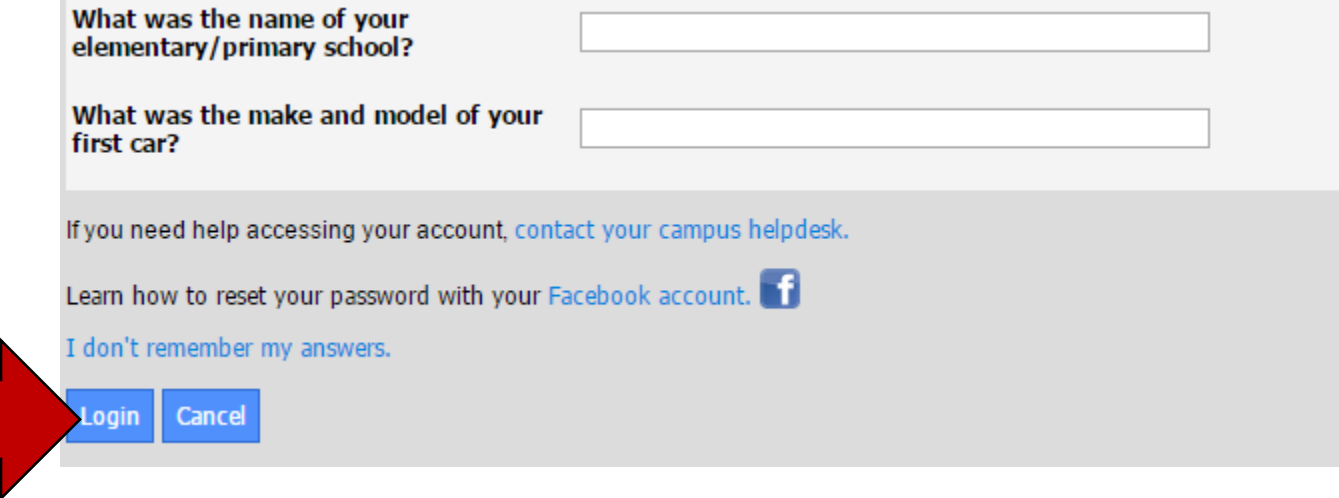

6. If you remember your answers to the security questions, you can reset your password:

If you do not remember your answers to the security questions, you must click on "I don't remember my answers."

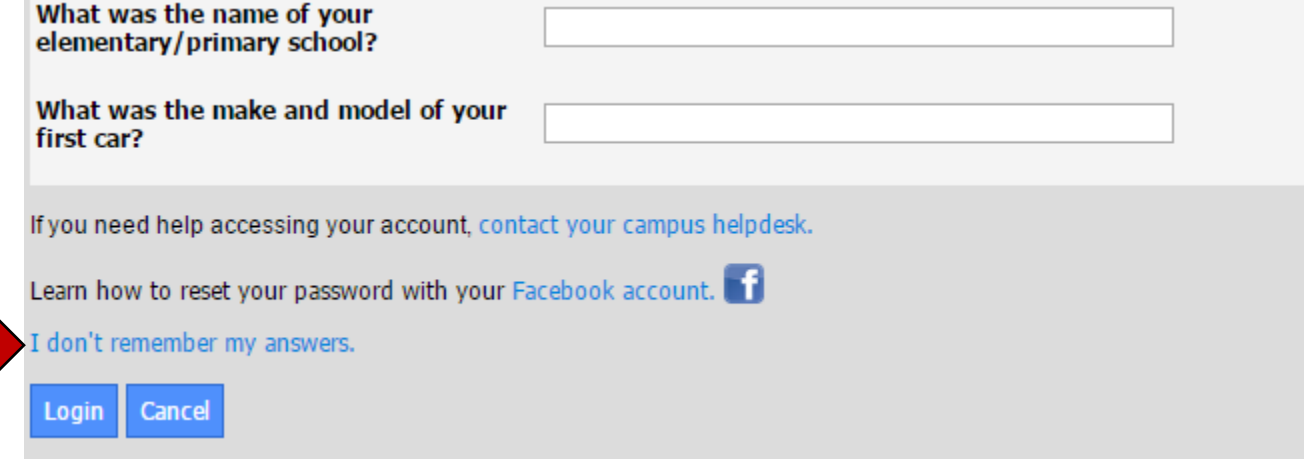

You will need to do the Password Reset by entering your First Name, Last Name, and Birthday. After you enter this information, you will be able to reset your password.

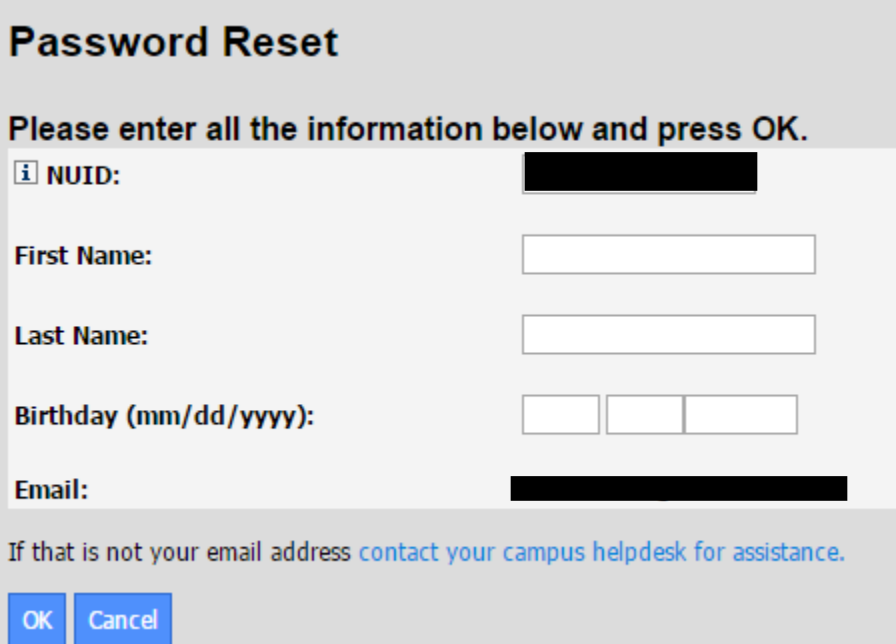

If you need help with resetting your MavLINK password and cannot complete these steps, pleas contact the UNO Help Desk at *unohelpdesk@unomaha.edu* or by stopping into their office in Eppley Administration Building, Room 104.